Feature Data Objects Open Source

## Building FDO Open Source

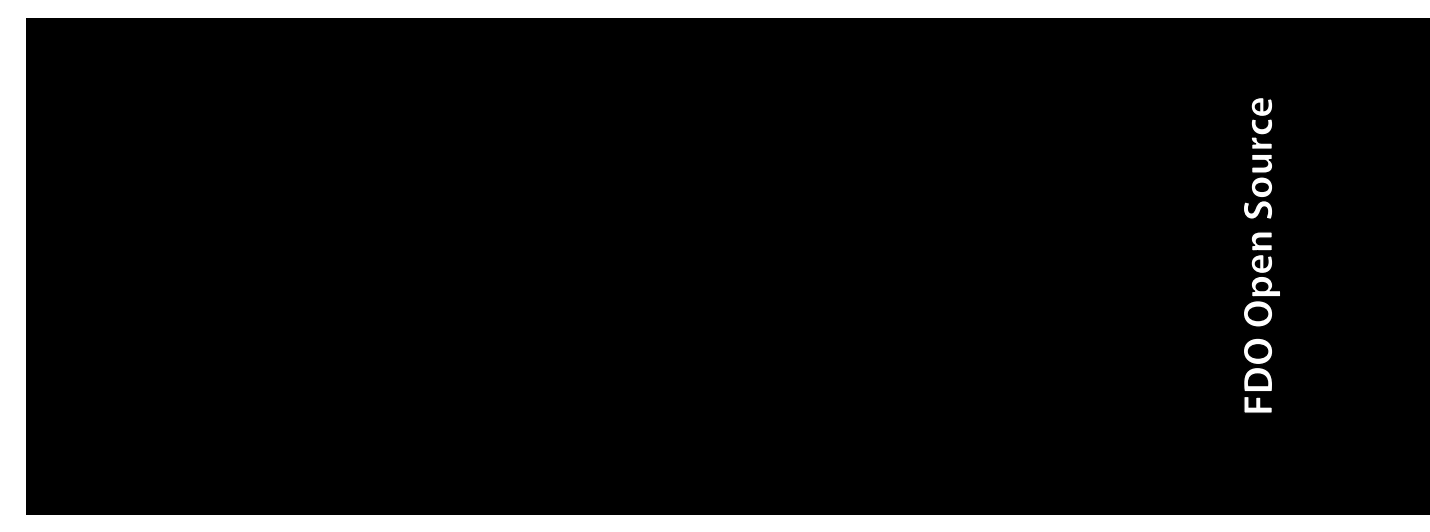

April 2007

### Copyright© 2007 Autodesk, Inc.

All Rights Reserved

This publication, or parts thereof, may not be reproduced in any form, by any method, for any purpose.

AUTODESK, INC., MAKES NO WARRANTY, EITHER EXPRESS OR IMPLIED, INCLUDING BUT NOT LIMITED TO ANY IMPLIED WARRANTIES OF MERCHANTABILITY OR FITNESS FOR A PARTICULAR PURPOSE REGARDING THESE MATERIALS, AND MAKES SUCH MATERIALS AVAILABLE SOLELY ON AN "AS-IS" BASIS.

IN NO EVENT SHALL AUTODESK, INC., BE LIABLE TO ANYONE FOR SPECIAL, COLLATERAL, INCIDENTAL, OR CONSEQUENTIAL DAMAGES IN CONNECTION WITH OR ARISING OUT OF PURCHASE OR USE OF THESE MATERIALS. THE SOLE AND EXCLUSIVE LIABILITY TO AUTODESK, INC., REGARDLESS OF THE FORM OF ACTION, SHALL NOT EXCEED THE PURCHASE PRICE OF THE MATERIALS DESCRIBED HEREIN.

Autodesk, Inc., reserves the right to revise and improve its products as it sees fit. This publication describes the state of the product at the time of publication, and may not reflect the product at all times in the future.

#### Trademarks

Autodesk, Autodesk Map and Autodesk MapGuide are registered trademarks of Autodesk, Inc., in the USA and/or other countries. DWF is a trademark of Autodesk, Inc., in the USA and/or other countries. All other brand names, product names or trademarks belong to their respective holders.

### FDO Third Party Software Program Credits

FDO contains certain technology licensed from third parties. The notices and/or other terms and conditions applicable to or associated with such third party technology are set out below.

Xerces and Xalan are Copyright © 1999-2005, The Apache Software Foundation. Licensed under the Apache License, Version 2.0; you may not use this file except in compliance with the license. You may obtain a copy of the license at the following web address: http://www.apache.org/licenses/LICENSE-2.0. Unless required by applicable law or agreed to in writing, software distributed under the License is distributed on an "AS IS" BASIS, WITHOUT WARRANTIES OR CONDITIONS OF ANY KIND, either express or implied. See the license for the specific language governing permissions and limitations under the license.

Libcurl is Copyright © 1996 - 2006, Daniel Stenberg, <daniel@haxx.se>. All rights reserved. Permission to use, copy, modify, and distribute this software for any purpose with or without fee is hereby granted, provided that the above copyright notice and this permission notice appear in all copies.

Boost is offered under the Boost Software License - Version 1.0, which provides as follows: Permission is hereby granted, free of charge, to any person or organization obtaining a copy of the software and accompanying documentation covered by this license (the "Software") to use, reproduce, display, distribute, execute, and transmit the Software, and to prepare derivative works of the Software, and to permit third-parties to whom the Software is furnished to do so, all subject to the following: The copyright notices in the Software and this entire statement, including the above license grant, this restriction and the following disclaimer, must be included in all copies of the Software, in whole or in part, and all derivative works of the Software, unless such copies or derivative works are solely in the form of machine-executable object code generated by a source language processor. THE SOFTWARE IS PROVIDED "AS IS", WITHOUT WARRANTY OF ANY KIND, EXPRESS OR IMPLIED, INCLUDING BUT NOT LIMITED TO THE WARRANTIES OF MERCHANTABILITY, FITNESS FOR A PARTICULAR PURPOSE, TITLE AND NON-INFRINGEMENT. IN NO EVENT SHALL THE COPYRIGHT HOLDERS OR ANYONE DISTRIBUTING THE SOFTWARE BE LIABLE FOR ANY DAMAGES OR OTHER LIABILITY, WHETHER IN CONTRACT, TORT OR OTHERWISE, ARISING FROM, OUT OF OR IN CONNECTION WITH THE SOFTWARE OR THE USE OR OTHER DEALINGS IN THE SOFTWARE.

GDAL is Copyright © 2000, Frank Warmerdam. Permission is hereby granted, free of charge, to any person obtaining a copy of this software and associated documentation files (the "Software"), to deal in the Software without restriction, including without limitationthe rights to use, copy, modify, merge, publish, distribute, sublicense,and/or sell copies of the Software, and to permit persons to whom the Software is furnished to do so, subject to the following conditions: The above copyright notice and this permission notice shall be included in all copies or substantial portions of the Software.

### GOVERNMENT USE

Use, duplication, or disclosure by the U.S. Government is subject to restrictions as set forth in FAR 12.212 (Commercial Computer Software-Restricted Rights) and DFAR 227.7202 (Rights in Technical Data and Computer Software), as applicable.

Published By: Autodesk, Inc. 111 McInnis Parkway San Rafael, CA 94903, USA Government Use

## **Contents**

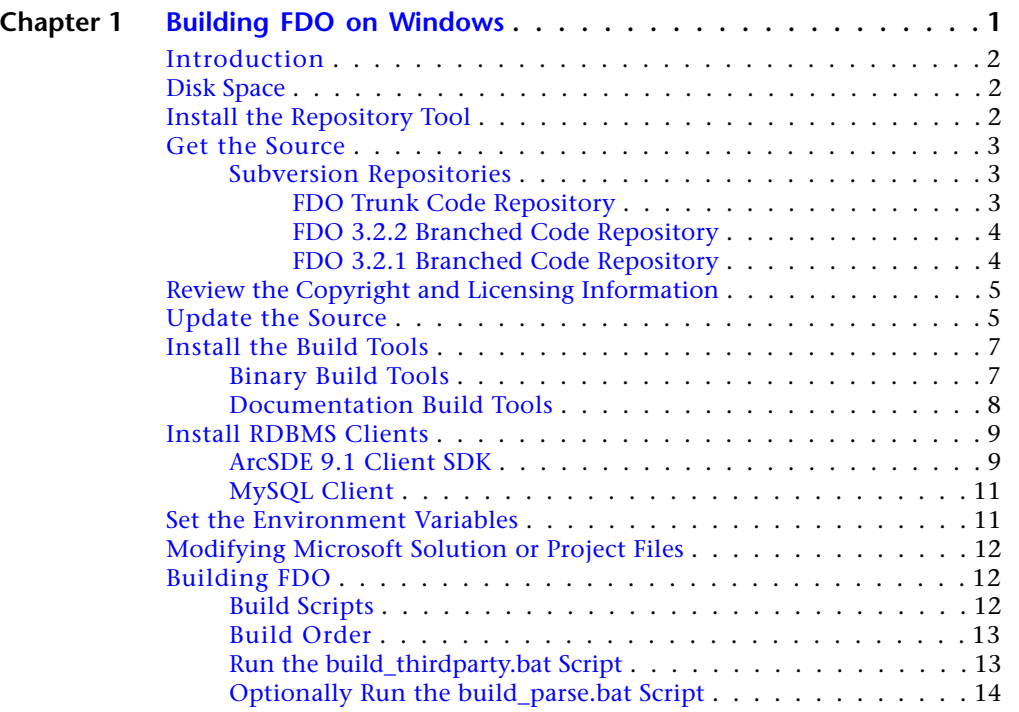

毌

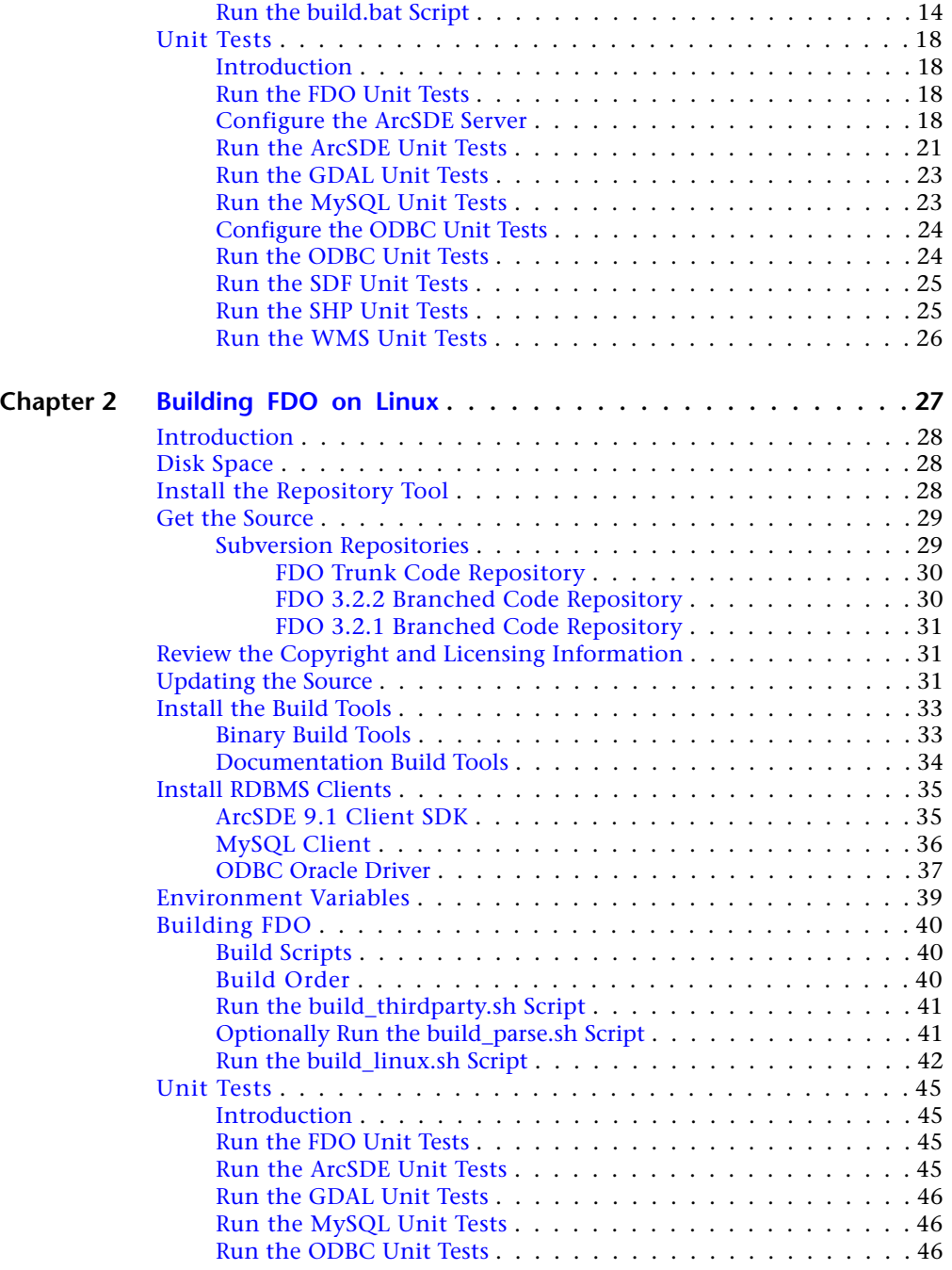

**iv** | Contents

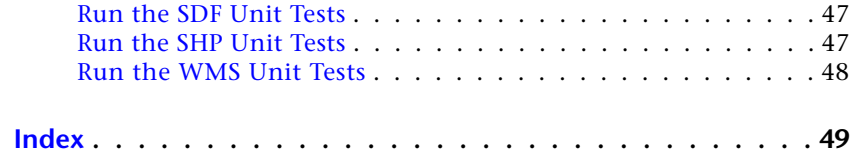

## <span id="page-6-0"></span>**Building FDO on Windows**

### **In this chapter**

■ [Introduction](#page-7-3)

सी

- [Disk Space](#page-7-4)
- [Install the Repository Tool](#page-7-5)

**1**

- [Get the Source](#page-8-3)
- [Review the Copyright and](#page-10-2) [Licensing Information](#page-10-2)
- [Update the Source](#page-10-3)
- [Install the Build Tools](#page-12-2)
- [Install RDBMS Clients](#page-14-2)
- [Set the Environment](#page-16-2) [Variables](#page-16-2)
- [Modifying Microsoft](#page-17-3) [Solution or Project Files](#page-17-3)
- [Building FDO](#page-17-4)
- [Unit Tests](#page-23-4)

### <span id="page-7-3"></span><span id="page-7-0"></span>**Introduction**

This chapter describes:

- how to build the Feature Data Object binaries from the source files and install them on a Windows machine
- the build tools that you must install to do the build
- the database clients that you must install to do the build

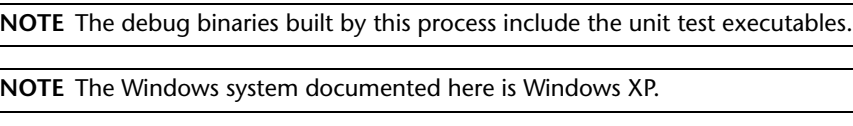

A briefer description of the build process is in the *OpenSourceBuild\_README.txt* file in the build folder.

<span id="page-7-4"></span>Whether you intend to build applications on top of FDO or modify the FDO code itself, you must build the binaries from the source.

## <span id="page-7-1"></span>**Disk Space**

<span id="page-7-5"></span>The worse case requirement for build and install disk space occurs if you build both the debug and release versions including the documentation and install the debug version. In this case you require 5.84GB of disk space. This requirement is exclusive of the disk space required for the Subversion client (), the build tools (1.84GB) and the ArcSDE and MySQL provider clients (113MB). The final total is 7.8GB.

### <span id="page-7-2"></span>**Install the Repository Tool**

The FDO code is stored in Subversion repositories on the Open Source Geospatial Foundation website. Use a Subversion client to obtain the FDO source from these repositories.To browse the list of available clients, click the Get help? link at the left-hand sideof the *https://www.osgeo.org* page. A new browser window is displayed; click the About source code version control with Subversion link. Follow the instructions there to obtain and install a client. The instructions in this document are based on the use of the SVN command-line client.

### <span id="page-8-3"></span><span id="page-8-0"></span>**Get the Source**

The FDO source code is located on the Open Source Geospatial Foundation website. You must first become a registered user of the site and then login before you can download source from the site. Go to *https://www.osgeo.org*. In the upper right-hand corner there is a link labeled Register. Click on this link and follow the instructions for registering and logging in. Once you have logged in, you may get the source by doing a "checkout" from a set of Subversion repositories.

**NOTE** The "checkout" is read-only.

### <span id="page-8-1"></span>**Subversion Repositories**

The SVN client enables you to download files from a Subversion repository into a build folder for the FDO API and a set of supported FDO Providers. A URL identifies the repository and a local path identifies the folder that receives the downloaded files. In this documentation, the build folder is named C:\OpenSource.

To get the source from the repositories, execute the appropriate SVN commands in a cmd.exe window.

**NOTE** The directory argument can be an absolute or relative path.

**NOTE** The MySQL and ODBC providers share a repository location under GenericRdbms.

<span id="page-8-2"></span>**NOTE** The fdocore components includes a script called checkoutsvn.bat, which can be used to get updates for the all of the components from the Subversion repositories.

### **FDO Trunk Code Repository**

To get the source from the repository, execute the following command:

svn checkout https://svn.osgeo.org/fdo/trunk C:\OpenSource

Get the Source | **3**

### <span id="page-9-0"></span>**FDO 3.2.2 Branched Code Repository**

To get the source from the repository, execute the following commands:

```
svn checkout https://svn.osgeo.org/fdocore/branches/3.2.x
C:\OpenSource
svn checkout
https://svn.osgeo.org/fdoarcsde/branches/3.2.x/Providers/ArcSDE
C:\OpenSource\Providers\ArcSDE
svn checkout
https://svn.osgeo.org/fdogdal/branches/3.2.x/Providers/GDAL
C:\OpenSource\Providers\GDAL
svn checkout
https://svn.osgeo.org/fdordbms/branches/3.2.x/Providers/GenericRdbms
   C:\OpenSource\Providers\GenericRdbms
svn checkout https://svn.osgeo.org/fdosdf/branches/3.2.x/Providers/SDF
   C:\OpenSource\Providers\SDF
svn checkout https://svn.osgeo.org/fdoshp/branches/3.2.x/Providers/SHP
   C:\OpenSource\Providers\SHP
svn checkout https://svn.osgeo.org/fdowfs/branches/3.2.x/Providers/WFS
   C:\OpenSource\Providers\WFS
svn checkout https://svn.osgeo.org/fdowms/branches/3.2.x/Providers/WMS
   C:\OpenSource\Providers\WMS
```
### <span id="page-9-1"></span>**FDO 3.2.1 Branched Code Repository**

To get the source from the repository, execute the following commands:

```
svn checkout https://svn.osgeo.org/fdocore/branches/3.2.1
C:\OpenSource
svn checkout
https://svn.osgeo.org/fdoarcsde/branches/3.2.1/Providers/ArcSDE
C:\OpenSource\Providers\ArcSDE
svn checkout
https://svn.osgeo.org/fdogdal/branches/3.2.1/Providers/GDAL
C:\OpenSource\Providers\GDAL
```
### **4** | Chapter 1 Building FDO on Windows

```
svn checkout
https://svn.osgeo.org/fdordbms/branches/3.2.1/Providers/GenericRdbms
   C:\OpenSource\Providers\GenericRdbms
svn checkout https://svn.osgeo.org/fdosdf/branches/3.2.1/Providers/SDF
   C:\OpenSource\Providers\SDF
svn checkout https://svn.osgeo.org/fdoshp/branches/3.2.1/Providers/SHP
   C:\OpenSource\Providers\SHP
svn checkout https://svn.osgeo.org/fdowfs/branches/3.2.1/Providers/WFS
```

```
svn checkout https://svn.osgeo.org/fdowms/branches/3.2.1/Providers/WMS
  C:\OpenSource\Providers\WMS
```
## <span id="page-10-0"></span>**Review the Copyright and Licensing Information**

C:\OpenSource\Providers\WFS

<span id="page-10-3"></span>The copyright and licensing information for the FDO API is contained in the *License\_README.txt* file in the build folder.

### <span id="page-10-1"></span>**Update the Source**

You can update the source by running the *checkoutsvn.bat* script.

In a cmd.exe window where the current folder is the build directory, enter checkoutsvn -h. The help text displayed is as follows:

- checkoutsvn.bat [-h] [-o=OutFolder] [-w=WithModule] -s=Source -u=UserId -p=UserPassword
- Help: -h[elp]
- Branch: -s[ource]=location of source file, either branch location, tag location or trunk

**NOTE** The possible arguments are -s=trunk, -s=<tagIdentifier>, and -s=<branchIdentifier>. Get the tag or branch identifier by browsing *<http://fdo.osgeo.org>*, clicking the Subversion link and then clicking the tag or branches link.

Review the Copyright and Licensing Information | **5**

- OutFolder: -o[utpath]=destination folder for files
- WithModule: -w[ith]=all(default), fdo, fdocore, thirdparty, providers, utilities, shp, sdf, wfs, wms, arcsde, rdbms, gdal
- User: -u[ser]=user id
- Password: -p[assword]=user password

You can update all of the source by by running the *checkoutsvn.bat* script in the build folder. The syntax is checkoutsvn.bat -s=<source> -u=yourusername -p=yourpassword.

You can update the source for specified components by using the with option. The syntax is checkoutsvn.bat -s=<source> -u=yourusername -p=yourpassword -w=desiredComponent.

The possible arguments for the with option are:

- all checkout all source from the fdocore, fdoshp, fdosdf, fdowfs, fdowms, fdoarcsde, fdordbms and fdogdal subversions
- fdo checkout all source from the Fdo folder in the fdocore subversion
- fdocore checkout all source from the fdocore subversion
- thirdparty checkout all source from the Thirdparty folder in the fdocore subversion
- providers checkout all source from the fdoshp, fdosdf, fdowms, fdowfs, fdoarcsde, fdordbms and gdal subversions
- utilities checkout all source from the Utilities folder in the fdocore subversion
- shp checkout all source from the fdoshp subversion
- sdf checkout all source from the fdosdf subversion
- wfs checkout all source from the fdowfs subversion
- wms checkout all source from the fdowms subversion
- arcsde checkout all source from the fdoarcsde subversion
- rdbms checkout all source from the fdordbms subversion
- gdal checkout all source from the fdogdal subversion

## <span id="page-12-2"></span><span id="page-12-0"></span>**Install the Build Tools**

## <span id="page-12-1"></span>**Binary Build Tools**

The following software is used during the process of building the FDO binaries.

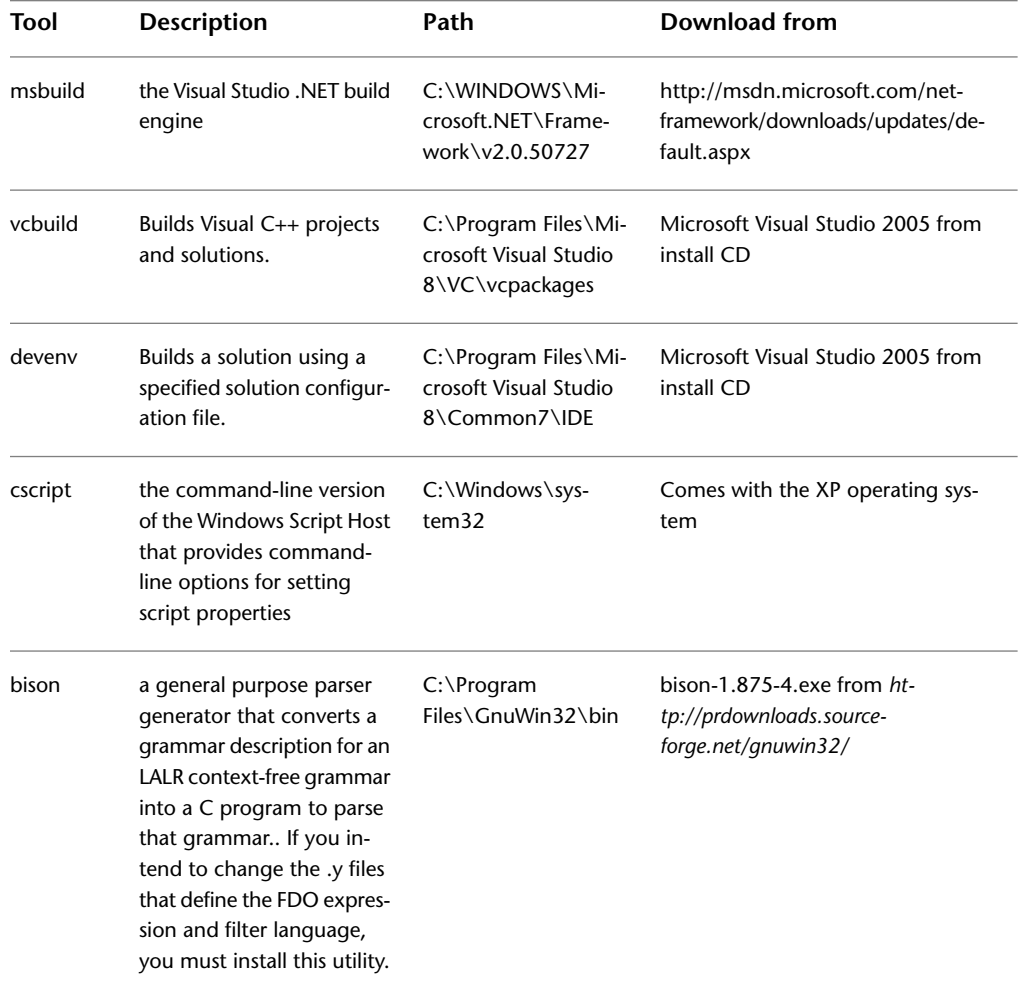

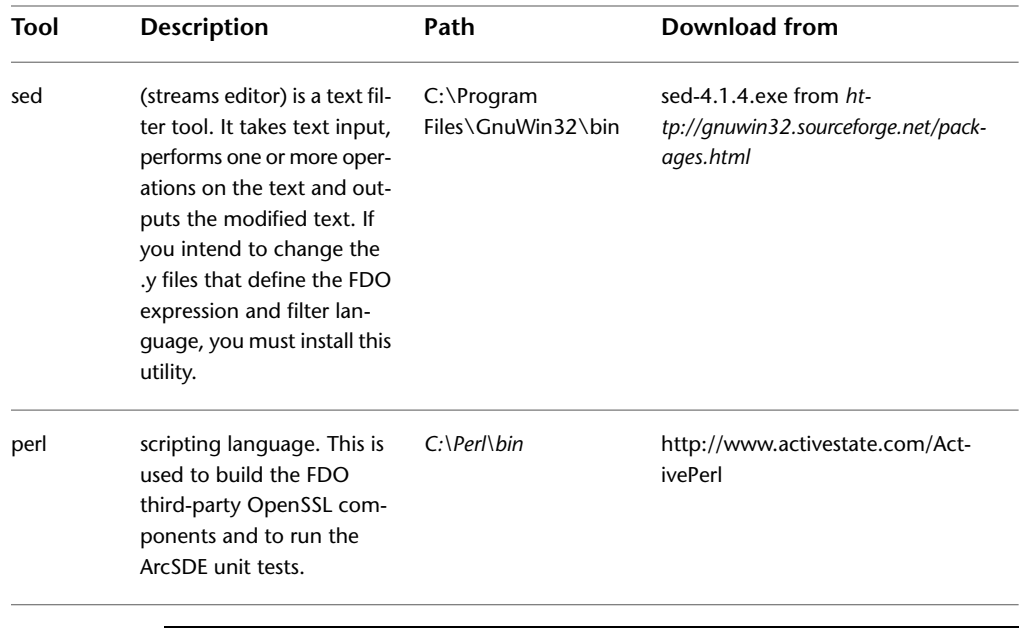

**NOTE** FDO has been tested using Bison 1.875 and Sed 4.1.4 and will not work with other versions of these binaries.

### <span id="page-13-0"></span>**Documentation Build Tools**

The following software is used during the process of building the FDO documentation.

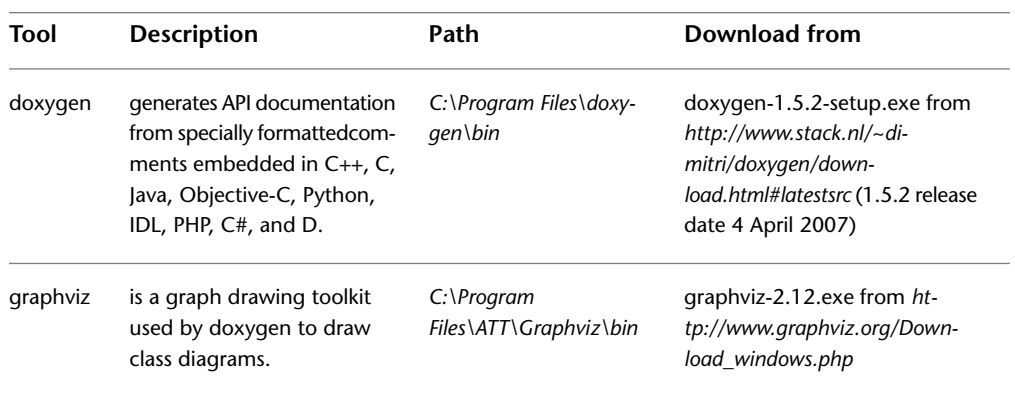

**8** | Chapter 1 Building FDO on Windows

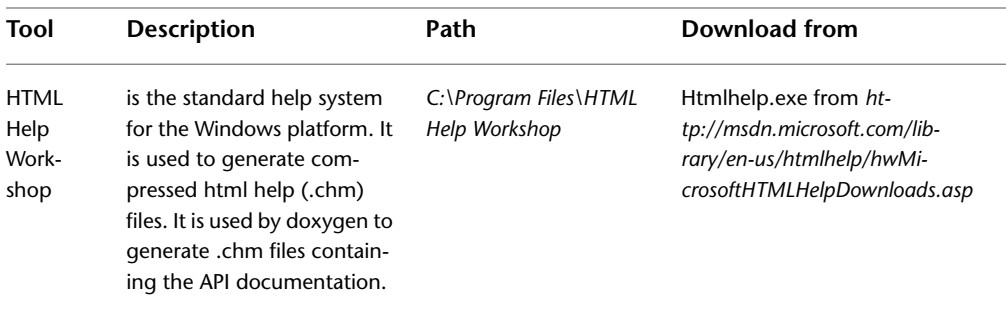

**NOTE** The doxygen and graphviz installers add their respective bin folders to the system PATH variable.

<span id="page-14-2"></span>**NOTE** An alternate way to get to the HTML Help downloads page is to go to *http://msdn.microsoft.com/library*, double-click Win32 and COM Development, double-click Tools, double-click HTML Help, double-click Microsoft HTML Help 1.4 SDK, and then click Downloads.

### <span id="page-14-1"></span><span id="page-14-0"></span>**Install RDBMS Clients**

Building the Rdbms-based FDO Providers, ArcSDE and MySQL, is dependent on client libraries being available.

### **ArcSDE 9.1 Client SDK**

You must purchase the ArcSDE 9.1 client SDK from an ESRI vendor. There are instructions on how to purchase the client at *http://www.esri.com/software/arcgis/arcsde/how-to-buy.html*.

Install the client to a location outside of the build folder. For the purpose this document the location of the ArcSDE client is *C:\ESRI\ArcSDEClient91\Windows\*.

The list of ArcSDE client files follows.

- lib\icuuc.lib
- lib\pe91.lib
- lib\sde91.lib

Install RDBMS Clients | **9**

- lib\sg91.lib
- include\sg.h
- include\sgerr.h
- include\pe.h
- include\pe\_coordsys\_from\_prj.h
- include\pedef.h
- include\pef.h
- include\sdeerno.h
- include\sderaster.h
- include\sdetype.h
- bin\edgemt.dll
- bin\gsrvrdb291.dll
- bin\gsrvrinf91.dll
- bin\gsrvrora8i91.dll
- bin\gsrvrora9i91.dll
- bin\gsrvrsg191.dll
- bin\icudt221.dll
- bin\icuuc22.dll
- bin\libtiff.dll
- bin\loceng.dll
- bin\locssa.dll
- bin\mtchloc.dll
- bin\mtchmt.dll
- bin\pe91.dll
- bin\sde91.dll
- bin\sdedb2srvr91.dll
- bin\sdeinfsrvr91.dll
- bin\sdeora8isrvr91.dll
- bin\sdeora9isrvr91.dll
- bin\sdesqlsrvr91.dll
- bin\sg91.dll
- bin\xerces-c\_2\_1\_0.dll

### <span id="page-16-0"></span>**MySQL Client**

Download a Windows (x86) installer of the latest production release of MySQL 5.0 from *http://dev.mysql.com/downloads/mysql/5.0.html*. Do a custom install to the default location (*C:\Program Files\MySQL\MySQL Server 5.0*); this allows you to request the installation of all of the developer components. The developer components are required for the MySQL provider build.

**NOTE** Check that the include and lib folders are present and that the lib folder contains Opt and Debug subfolders. If you notice that the Debug folder is missing, create it and copy the .lib files from Opt to Debug.

<span id="page-16-2"></span>**NOTE** If you have PHP installed on your machine, make sure that *C:\Program Files\MySQL\MySQL Server 5.0\bin* precedes the PHP path in the PATH environment variable. The PHP installation contains a copy of the libmysql.dll and it is important for the operation of the MySQL provider that the correct DLL is used.

### <span id="page-16-1"></span>**Set the Environment Variables**

The setenvironment.bat script in the build folder sets the following environment variables required by the build.bat script.

- FDO
- FDOMYSQL
- FDOTHIRDPARTY
- FDOUTILITIES
- NLSDIR
- PATH

MySQL Client | **11**

- SDEHOME
- XALANROOT
- XERCESCROOT

**NOTE** Review the script to verify that the paths for the .NET Framework, Graphviz, doxygen, and Visual Studio and the values for SDEHOME and FDOMYSQL are correct. You may wish to change some of these values to agree with how you have set up your environment.

**NOTE** The path to the HTML Help compiler (hhc.exe) does not have to be added to the PATH variable since the full path to the executable is specified in the configuration files used by doxygen to generate the API documentation.

<span id="page-17-3"></span>In a cmd.exe window change directory to the build folder and run the setenvironment.bat script.

### <span id="page-17-0"></span>**Modifying Microsoft Solution or Project Files**

<span id="page-17-4"></span>If you decide to modify the solution (.sln) or project (.vcproj) files, be aware that they use path references that contain environment variables defined in the setenvironment.bat script. Launch Visual Studio from a shell in which setenvironment.bat has been run. Then open the solution or project file using a Visual Studio file menu operation.

### <span id="page-17-2"></span><span id="page-17-1"></span>**Building FDO**

### **Build Scripts**

The build folder contains three bat files:

- build\_thirdparty.bat builds and installs third-party DLLs used by the providers
- build\_parse.bat recreates the FDO filter and expression language grammar source files from yacc files
- build.bat builds and installs the fdo core and provider DLLs

### <span id="page-18-0"></span>**Build Order**

Build the thirdparty components first. Optionally generate the FDO filter and expression language grammar source files if you modified them. Build the FDO core and provider components.

### <span id="page-18-1"></span>**Run the build\_thirdparty.bat Script**

The assumption is that you are not changing the third-party software. So these binaries need only be built once. If you notice a third-party component has been updated during a run of checkoutsvn.bat, you must run this script again. You can use command-line options to limit the build to the components that have changed.

In the same cmd.exe window where you ran the setenvironment.bat script enter build thirdparty -h. The help text is contained in the following list:

- build\_thirdparty.bat [-h] [-o=OutFolder] [-c=BuildType] [-a=Action] [-w=WithModule]
- Help: -h[elp]
- OutFolder: -o[utpath]=destination folder for binaries
- BuildType: -c[onfig]=release(default), debug
- Action: -a[ction]=build(default), buildinstall, install, clean
- WithModule: -w[ith]=all(default), fdo, providers, sdf, wfs, wms
- BuildDocs: -d[ocs]=skip(default), build

The default action is to build all of the thirdparty release DLLs and write them to Thirdparty subfolders.

If you only specify the -c=debug option, you get all of the thirdparty debug DLLs written to Thirdparty subfolders.

If you specify the -a=buildinstall option, you get DLLs copied from Thirdparty subfolders to *Fdo\Bin* in the folder specified using the -o option.

If you specify the -w=fdo option, you get apache DLLs built and written to *Thirdparty\apache* subfolders. If you specified an install option, you get the apache DLLs copied to *Fdo\Bin in the folder specified using the -o option*.

Build Order | **13**

If you specify the  $-w=$  sdf option, you get a .lib built and written to a *Thirdparty\Sqllite3.1.5* subfolder. This .lib is used during the SDF provider build and is only used by the SDF provider. An install option has no effect.

If you specify the -w=wfs option, you get a curl lib built and written to a libcurl subfolder, an openssl lib built and written to an openssl subfolder, and a boost DLL built and written to a boost subfolder. If you specified an install option, you get the boost DLL copied to *Fdo\Bin in the folder specified using the -o option*.

If you specify the -w=wfs option, you get a curl lib built and written to a libcurl subfolder, an openssl lib built and written to an openssl subfolder, a boost DLL built and written to a boost subfolder, and a GDAL DLL built and written to a GDAL1.3 subfolder. If you specified an install option, you get the boost and GDAL (gdal13.dll) DLLs copied to *Fdo\Bin in the folder specified using the -o option*.

**NOTE** The gdal13.dll file is used by the WMS provider. The GDAL provider is a different .dll file.

### <span id="page-19-0"></span>**Optionally Run the build\_parse.bat Script**

The FDO build uses several source (.cpp and .h) files generated from .y files by the Bison and Sed utilities. These .y files define a grammar for the FDO expression and filter language. If you change the .y files, you must run the *build\_parse.bat* script to regenerate the source files.

### <span id="page-19-1"></span>**Run the build.bat Script**

In the same cmd.exe window where you ran the setenvironment.bat script enter build -h. The build help text is contained in the following list:

- build.bat [-h] [-o=OutFolder] [-c=BuildType] [-a=Action] [-w=WithModule] [-d=BuildDocs]
- Help: -h[elp]
- OutFolder: -o[utpath]=destination folder for binaries
- BuildType: -c[onfig]=release(default), debug
- Action: -a[ction]=build(default), buildinstall, install, clean
- WithModule: -w[ith]=all(default), fdo, providers, shp, sdf, wfs, wms, arcsde, odbc, mysql, gdal
- BuildDocs: -d[ocs]=skip(default), build

**NOTE** If you give the action option argument a value of buildinstall or install, you must also provide an outpath option argument whose value is not the build folder or one of it subfolders.

The default action is to build all of the FDO core release .dll and .lib files and write them to Fdo subfolders and to build all of the provider release .dll and .lib files and write them to Provider subfolders.

If you only specify the -c=debug option, you get all of the FDO core debug .dll and .lib files written to Fdo subfolders and all of the provider debug .dll and .lib files written to Provider subfolders.

If you specify the -a=buildinstall option, you get the Fdo core and provider .dll files copied to *Fdo\Bin* in the folder specified using the -o option, .lib files copied to *Fdo\Lib* in the folder specified using the -o option, and the providers.xml file copied to *Fdo\Bin* in the folder specified using the -o option.

**NOTE** The providers.xml file is used by FDO to identify where FDO provider binaries are installed.

If you specify the -w=fdo option, you get FDO .dll and .lib files built and written to Fdo subfolders. If you specified an install option, you get the .dlls copied to *Fdo\Bin* in the folder specified using the -o option, the .lib files copied to *Fdo\Lib* in the folder specified using the -o option, and some .h files copied to *Fdo\Inc* in the folder specified using the -o option.

If you specify the -w=arcsde option, you get the arcsde .dll files built and written to *Providers\ArcSDE* subfolders. If you specified an install option, you get the .dlls copied to *Fdo\Bin* in the folder specified using the -o option.

If you specify the -w=gdal option, you get the GRFP\* .dll and .lib files built and written to *Providers\GDAL* subfolders. If you specified an install option, you get the .dll files copied to *Fdo\Bin* in the folder specified using the -o option and the .lib file copied to *Fdo\Lib* in the folder specified using the -o option.

If you specify the -w=mysql option, you get the mysql .dll and .lib files and the generic rdbms .dll and .lib files built and written to *Providers\GenericRdbms* subfolders. If you specified an install option, you get the .dll files copied to *Fdo\Bin* in the folder specified using the -o option, the .lib files copied to *Fdo\Lib* in the folder specified using the -o option, some .sql files copied to

*Fdo\Bin\com* in the folder specified using the -o option, and some .h files copied to *Fdo\Inc* in the folder specified using the -o option.

If you specify the -w=odbc option, you get the odbc .dll and .lib files and the generic rdbms .dll and .lib files built and written to *Providers\GenericRdbms* subfolders. If you specified an install option, you get the .dll files copied to *Fdo*\*Bin* in the folder specified using the -o option, the .lib files copied to *Fdo\Lib* , in the folder specified using the -o option and some .h files copied to *Fdo\Inc* in the folder specified using the -o option.

If you specify the -w=sdf option, you get the sdf .dll files built and written to a *Providers\SDF* subfolder. If you specified an install option, you get the .dll files copied to *Fdo\Bin* in the folder specified using the -o option and some .h files copied to *Fdo\Inc\SDF* in the folder specified using the -o option.

If you specify the -w=shp option, you get the shp .dll and .lib files built and written to a *Providers\SHP* subfolder. If you specified an install option, you get the .dll files copied to *Fdo\Bin* in the folder specified using the -o option, the .lib file copied to *Fdo\Lib* in the folder specified using the -o option and some .h files copied to  $Fdo\langle Inc\backslash SHP$  in the folder specified using the -o option.

If you specify the -w=wfs option, you get the wfs .dll files built and written to a *Provider\WFS* subfolder and you get the ows .dll file built and written to a Utilities\OWS subfolder. If you specified an install option, you get the wfs and ows .dll files copied to *Fdo\Bin* in the folder specified using the -o option.

If you specify the -w=wms option, you get the wms .dll and .lib files built and written to a *Provider\WMS* subfolder and an ows .dll file built and written to a *Utilities\OWS* subfolder. If you specified an install option, you get the wms and ows .dll files copied to *Fdo\Bin* in the folder specified using the -o optionand some .h files copies to *Fdo\Inc* in the folder specified using the -o option.

If you specified the -d=build option

- and you are building the thirdparty .dll files, you get no effect.
- and you are building the FDO core, you get the FDO API unmanaged reference .html files built and written to *<buildFolderPath>\Fdo\Docs\HTML\FDO\_API* and the FDO\_API.chm files built and written to *<buildFolderPath>\Fdo\Docs*. You also get the FDO API managed reference .html files built and written to *<buildFolderPath>\Fdo\Docs\HTML\FDO\_API\_managed* and the FDO\_API\_managed.chm built and written to *<buildFolderPath>\Fdo\Docs*. If you specified an install option, you get FDO API reference .html copied to *<outputFolder\Fdo\Docs\HTML\FDO\_API*, the FDO API managed reference .html files copied to *<outputFolder\Fdo\Docs\HTML\FDO\_API\_managed*,

the FDO\_API.chm, FDO\_API\_managed.chm, FDG\_FDODevGuide.pdf, and the FET\_TheEssentialFDOI.pdf copied to *<outputFolder>\Fdo\Docs*.

- and you are building the ArcSDE provider, you get the ArcSDE API reference .html files built and written to *Providers\ArcSDE\Docs\HTML\ArcSDE* and the ArcSDE\_Provider\_API.chm built and written to *Providers\ArcSDE\Docs*. If you specified an install option, you get the .html files copied to *<outputFolder>\Fdo\Docs\HTML\ArcSDE* and the .chm file copied to *<outputFolder>\Fdo\Docs*.
- and you are building the GDAL provider, you get no effect.
- and you are building the MySQL provider, you get the MySQL API reference .html files built and written to *Providers\MySQL\Docs\HTML\MySQL* and the MySQL\_Provider\_API.chm built and written to *Providers\MySQL\Docs*. If you specified an install option, you get the .html files copied to *<outputFolder>\Fdo\Docs\HTML\MySQL* and the .chm file copied to *<outputFolder>\Fdo\Docs*.
- and you are building the ODBC provider, you get the ODBC API reference .html files built and written to *Providers\ODBC\Docs\HTML\ODBC* and the ODBC\_Provider\_API.chm built and written to *Providers\ODBC\Docs*. If you specified an install option, you get the .html files copied to *<outputFolder>\Fdo\Docs\HTML\ODBC* and the .chm file copied to *<outputFolder>\Fdo\Docs*.
- and you are building the SDF provider, you get the SDF API reference .html files built and written to *Providers\SDF\Docs\HTML\SDF* and the SDF\_Provider\_API.chm built and written to *Providers\SDF\Docs*. If you specified an install option, you get the .html files copied to *<outputFolder>\Fdo\Docs\HTML\SDF* and the .chm file copied to *<outputFolder>\Fdo\Docs*.
- and you are building the SHP provider, you get the SHP API reference .html files built and written to *Providers\SHP\Docs\HTML\SHP* and the SHP\_Provider\_API.chm built and written to *Providers\SHP\Docs*. If you specified an install option, you get the .html files copied to *<outputFolder>\Fdo\Docs\HTML\SHP* and the .chm file copied to *<outputFolder>\Fdo\Docs*.
- and you are building the WFS provider, you get the WFS API reference .html files built and written to *Providers\WFS\Docs\HTML\WFS* and the WFS\_Provider\_API.chm built and written to *Providers\WFS\Docs*. If you specified an install option, you get the .html files copied to *<outputFolder>\Fdo\Docs\HTML\WFS* and the .chm file copied to *<outputFolder>\Fdo\Docs*.

■ and you are building the WMS provider, you get the WMS API reference .html files built and written to *Providers\WMS\Docs\HTML\WMS* and the WMS\_Provider\_API.chm built and written to *Providers\WMS\Docs*. If you specified an install option, you get the .html files copied to *<outputFolder>\Fdo\Docs\HTML\WMS* and the .chm file copied to *<outputFolder>\Fdo\Docs*.

### <span id="page-23-4"></span><span id="page-23-1"></span><span id="page-23-0"></span>**Unit Tests**

### **Introduction**

Unit test executables for the FDO core components and for the ArcSDE, GDAL, MySQL, ODBC, SDF, SHP and WMS providers are generated during the build of the debug version.

### <span id="page-23-2"></span>**Run the FDO Unit Tests**

Do the following in a cmd.exe window:

- <span id="page-23-5"></span>**1** cd C:\OpenSource\Fdo\Unmanaged\bin\win32\debug
- **2** UnitTest

### <span id="page-23-3"></span>**Configure the ArcSDE Server**

You must configure the ArcSDE Server before you can execute the unit tests. The tests are actually run on the server. The unit tests can be run against an Oracle database or a Sql Server 2000 database. You must configure the ArcSDE server for running the unit tests against each type of database. Most of the configuration is done by a perl script called SetupTestData.perl. Before running the script on the server, you must edit it to change some hard-coded values and you must set the SDEHOME environment variable. Configuring the server to run tests in the Sql Server 2000 database requires some additional manual steps.

The first step is to copy the *C:\OpenSource\Providers\ArcSDE\TestData* folder to the machine hosting the ArcSDE server. This folder contains the test data

and the SetupTestData.perl script. Alternatively, you can use subversion to checkout the fdoarcsde.osgeo.org repository on the server.

The second step is to install ActiveState perl on the server. This is available from *<http://www.activestate.com/ActivePerl>*.

The third step is to create two Sql Server databases. If you want to run the tests in Sql Server 2000, you must create a database called 'testmultidb' using the SQL Server Enterprise Manager tool and create a database called 'testsingledb' using the ArcSDE server post installation tool.

To create the 'testmultidb' database, do the following:

- **1** Invoke the Enterprise Manager tool.
- **2** In the explorer pane right-click *Console Root\Microsoft SQL Servers\SQL Server Group\<SQL Server Name>\Databases* and select New Database... from the pop-up menu.
- **3** Type testmultidb in the text box labeled Name in the tab labeled General in the dialog box labeled Database Properties and click OK.

To create the 'testsingledb' database, do the following:

- **1** Set the SDEHOME environment variable. The value is such that running the command dir %SDEHOME%\etc in a cmd.exe window results in a list including giomgr.defs and dbinit.sde. The value should be something like *C:\ArcGIS\ArcSDE\sqlexe*. You can set this variable permanently by using the Control Panel, or you can set it temporarily in a cmd.exe window. In the latter case you must then run the post installation tool from the command-line.
- **2** Invoke the post installation tool. The menu path for this tool will be something like Start ► Programs ► ArcGIS ► ArcSDE ► ArcSDE for Microsoft SQL Server Post Installation. The equivalent filesystem path is something like *C:\ArcGIS\ArcSDE\sqlexe\tools\ArcSdeSetupSql.exe*.
- **3** In the window labeled ArcSDE for SqlServer click the radio button labeled Custom. Click Next.

**NOTE** The reason for doing a custom install is to disable the authorization step.

**4** In the window labeled Select ArcSDE Setup Wizard Option uncheck Authorize ArcSDE and leave checked Define Database and SDE User, Repository Setup, and Create ArcSDE Service. Click Next.

Configure the ArcSDE Server | **19**

- **5** In the window labeled User Information click the radio button labeled SQL Server Authentication. Fill in the text boxes labeled sysadmin user name and sysadmin user password. Click Next.
- **6** In the window labeled Create Spatial Database fill in the text boxes labeled SDE user password and Database name. Click Next.
- **7** In the window labeled ArcSDE configuration files leave the defaults selected. Click Next.
- **8** In the window labeled User Information review the connection information. The values are either defaults or ones that you provided in previous screens. Click Next.
- **9** A dialog appears displaying the text The ArcSDE Repository was successfully completed. Would you like to view the status?. Click No. If you are told that the repository was unsuccessfuly completed, try re-executing the operation (click Back to return to the previous screen and click Next. If you are not rewarded with success, you will have to view the status and debug the operation.
- **10** In the window labeled ArcSDE service information review the information that will be used to create the service that listens for requests pertaining to the database that you just created. The service name and service port number values must be unique to the services file. On WINNT the services files is located in *C:\WINNT\system32\drivers\etc*. Click Next. This will cause the service name and port number to be added to the services file, and the service to be started. You will be notified by an information dialog that the service was successfully started. Click OK in this dialog, and the final screen of the wizard is displayed. If you get an error message, try re-executing the operation; doing this has been known to correct the problem.

The fourth step is to edit the "HARDCODED SETTINGS" section within the SetupTestData.perl script. If you wish to install test data in an oracle instance, set \$INSTALLORACLE="Y". If you wish to install test data in a SQL Server instance, set \$INSTANCESQLSERVER="Y". Verify the values of all of the settings; each setting is described within the script.

The fifth step is to run the SetupTestData.perl script from the command-line on the machine hosting the ArcSDE server. This requires that Oracle's sqlplus.exe and Sql Server's osql.exe must be in the PATH environment variable so that the script can find them.

**NOTE** You can install test data against both Oracle and Sql Server simultaneously.

The script will ask you to specify whether you want to install or uninstall test data. The test data in question is contained in the *C:\OpenSource\Providers\ArcSDE\TestData* folder.

The script will ask you to specify a test dataset name. This name is used to create RDBMS test users with names in the form "FDO\_<datasetName>\_<suffix>." The test users will own the test data.

**NOTE** Dataset names may be no longer than five characters.

<span id="page-26-1"></span>If you encounter any problems installing test users or test data, you can run the script again and type 'U' for Uninstall, when prompted, to undo all of the changes. After you have identified and solved the problem, you can try the install again.

### <span id="page-26-0"></span>**Run the ArcSDE Unit Tests**

You initiate test execution from your machine. The tests are executed on the machine hosting the ArcSDE server. The ArcSDE server runs the tests in the Oracle or Sql Server database depending on the command-line arguments that you provided.

Do the following in a cmd.exe window:

- **1** cd c:\OpenSource\Providers\ArcSDE\Src\UnitTest
- **2** ..\..\bin\win32\debug\UnitTest.exe server=<dnsHostnameOrIPAddr> port\_multi=<port>/tcp port\_single=<port>/tcp sdepwd=<sdeUserPassword> dataset=<datasetName> rdbms=ORACLE
- **3** ..\..\bin\win32\debug\UnitTest.exe server=<dnsHostnameOrIPAddr> port\_multi=<multiPort>/tcp port\_single=<singlePort>/tcp sdepwd=<sdeUserPassword> dataset=<datasetName> rdbms=SQLSERVER

**NOTE** The server value refers to the machine hosting the ArcSDE server.

**NOTE** The port\_multi and port\_single values are identical when the value of rdbms is ORACLE. The <port> value is the one used by the ArcSDE server for Oracle to listen for connection requests; you can obtain this value from the services file on the machine hosting the ArcSDE server.

Run the ArcSDE Unit Tests | **21**

**NOTE** The port\_multi and port\_single values are NOT identical when the value of rdbms is SQLSERVER. The <multiPort> value is the one used by the ArcSDE server for SQL Server to listen for connection requests to databases created using the Enterprise Manager tool. The <singlePort> value is the one used by the ArcSDE server for SQL Server to listen for connection requests to the database that you created using the post installation tool.

**NOTE** The dataset value is the one that you specified when requested by the SetupTestData.perl script.

All of the command-line arguments with the exception of one are of the form <key>=<value>. The one exception is an optional list of test suite names. This list can occur before or after the <key>=<value> arguments. If no test suite names are specified, all test suites are executed. The test suite names follow:

- ABasicOpenTests
- BasicArcSDETests
- BasicConnectionTests
- BasicDeleteTests
- **BasicInsertTests**
- BasicSchemaTests
- BasicTransactionTests
- LockTests
- LongTransactionTests
- RecommitTest
- SelectAggregatesTests
- SelectTests
- SpatialContextTests
- SQLTests
- ThreadingTests

The following UnitTest.exe invocations provide examples of the execution of the ThreadingTests suite in both Oracle and SQL Server.

- **1** cd c:\OpenSource\Providers\ArcSDE\Src\UnitTest
- **2** ..\..\bin\win32\debug\UnitTest.exe ThreadingTests server=<dnsHostnameOrIPAddr> port\_multi=<port>/tcp port\_single=<port>/tcp sdepwd=<sdeUserPassword> dataset=<datasetName> rdbms=ORACLE
- **3** ..\..\bin\win32\debug\UnitTest.exe ThreadingTests server=<dnsHostnameOrIPAddr> port\_multi=<multiPort>/tcp port\_single=<singlePort>/tcp sdepwd=<sdeUserPassword> dataset=<datasetName> rdbms=SQLSERVER

### <span id="page-28-0"></span>**Run the GDAL Unit Tests**

Do the following in a cmd.exe window:

- **1** cd C:\OpenSource\Providers\GDAL\Src\UnitTest
- **2** ..\..\bin\Win32\Debug\UnitTest.exe

**NOTE** The GDAL unit tests use relative paths to locate the test data. The test data is located at *C:\OpenSource\Providers\GDAL\TestData*.

### <span id="page-28-1"></span>**Run the MySQL Unit Tests**

Do the following in a cmd.exe window:

- **1** cd C:\OpenSource\Providers\GenericRdbms\Src\UnitTest
- **2** copy /A MySqlInit.txt MySqlInitEx.txt
- **3 NOTE** The contents of this file is "provider=MySql;service=mysqlserver;username=root;password=xxxx;clean=true;"
- **4** Edit MySqlInitEx.txt. Replace "service=mysqlserver" with "service=<hostname>" where <hostname> is the symbolic name of the IP address of the machine hosting the MySql server. Replace "password=xxxx" with "password=<rootPassword>".

Run the GDAL Unit Tests | **23**

**5** Dbg\UnitTestMySql.exe initfiletest=MySqlInitEx.txt

### <span id="page-29-0"></span>**Configure the ODBC Unit Tests**

Before running the tests you must do the following:

- Connect to the Oracle database that you will use for the Oracle tests using the sys as sysdba user, create a user and grant the user two roles: dba and wm\_admin\_role.
- Install a MySql ODBC driver. Go to *<http://dev.mysql.com/downloads/connector/odbc/3.51.html>*, download the Windows driver installer (MSI), and run the installer. For this exercise a file named mysql-connector-odbc-3.51.12-win32.msi was downloaded.
- Open Sql Server 2000 Enterprise Manager. Create a new login for the target Sql Server. Use SQL Server authentication and grant the new user the "Database Creators" role.
- cmd> cd C:\OpenSource\Providers\GenericRdbms\Src\UnitTest
- cmd> copy /A OdbcInit.txt OdbcInitEx.txt
- Edit OdbcInitEx.txt. Replace the serviceMySql and passwordMySql values in "serviceMySql=mysqlserver;usernameMySql=root;passwordMySql=xxxx;" with valid values. The usernameMySql value must remain as root.
- Edit OdbcInitEx.txt. Replace the serviceOracle, usernameOracle and passwordOracle values in "serviceOracle=oraserver;usernameOracle=xxxx;passwordOracle=xxxx;" with the actual service name, the name of the user that you created and the password that you assigned to that user.
- Edit OdbcInitEx.txt. Replace the serviceSqlServer, usernameSqlServer and passwordSqlServer values in "serviceSqlServer=sqlserver;usernameSqlServer=xxxx;passwordSqlServer=xxxx;" with the actual service name, the name of the user that you created and the password that you assigned to that user.

### <span id="page-29-1"></span>**Run the ODBC Unit Tests**

You can run all of the ODBC unit tests at once or run them individually.

### To run all of the tests, do the following in a cmd.exe window:

- **1** cd C:\OpenSource\Providers\GenericRdbms\Src\UnitTest
- **2** Dbg\UnitTestOdbc.exe initfiletest=OdbcInitEx.txt

### To run the tests individually, do the following in a cmd.exe window:

- **1** cd C:\OpenSource\Providers\GenericRdbms\Src\UnitTest
- **2** Dbg\UnitTestOdbc.exe OdbcTextTests
- **3** Dbg\UnitTestOdbc.exe OdbcExcelTests
- **4** Dbg\UnitTestOdbc.exe OdbcAccessTests
- **5** Dbg\UnitTestOdbc.exe OdbcMySqlTests initfiletest=OdbcInitEx.txt
- **6** Dbg\UnitTestOdbc.exe OdbcOdbcTests initfiletest=OdbcInitEx.txt
- **7** Dbg\UnitTestOdbc.exe OdbcSqlServerTests initfiletest=OdbcInitEx.txt

### <span id="page-30-0"></span>**Run the SDF Unit Tests**

Do the following in a cmd.exe window:

- **1** cd C:\OpenSource\Providers\SDF\Src\UnitTest
- **2** ..\..\bin\Win32\Debug\UnitTest.exe

**NOTE** The SDF unit tests use relative paths to locate the test data. The test data is located at *C:\OpenSource\Providers\SDF\TestData*.

**NOTE** Running UnitTest.exe causes the PARCEL\_linuxtest.SDX to be modified and creates some files. Before running the UnitTest.exe again, do a revert on PARCL linuxtest. SDX and delete the files created by the UnitTest.exe.

### <span id="page-30-1"></span>**Run the SHP Unit Tests**

Do the following in a cmd.exe window:

**1** cd C:\OpenSource\Providers\SHP\Src\UnitTest

Run the SDF Unit Tests | **25**

**2** ..\..\Bin\Win32\Debug\UnitTest.exe

**NOTE** The SHP unit tests use relative paths to locate the test data. The test data is located at *C:\OpenSource\Providers\SHP\TestData*.

**NOTE** If you experience any failures, you might try executing C:\OpenSource\Providers\SHP\TestData\clean in a cmd.exe window and retry executing the unit tests.

### <span id="page-31-0"></span>**Run the WMS Unit Tests**

Do the following in a cmd.exe window:

- **1** cd c:\OpenSource\Providers\WMS\Bin\Win32\Debug
- **2** UnitTest.exe

**NOTE** These tests involve connections to websites. If a website is not available, the related tests fail.

26 | Chapter I Building FDO on Windows

## <span id="page-32-0"></span>**Building FDO on Linux**

# **2**

### **In this chapter**

■ [Introduction](#page-33-3)

सी

- [Disk Space](#page-33-4)
- [Install the Repository Tool](#page-33-5)
- [Get the Source](#page-34-2)
- [Review the Copyright and](#page-36-3) [Licensing Information](#page-36-3)
- [Updating the Source](#page-36-4)
- [Install the Build Tools](#page-38-2)
- [Install RDBMS Clients](#page-40-2)
- [Environment Variables](#page-44-1)
- [Building FDO](#page-45-3)
- [Unit Tests](#page-50-4)

## <span id="page-33-3"></span><span id="page-33-0"></span>**Introduction**

This chapter describes:

- how to build the Feature Data Object binaries from the source files and install them on a Linux machine
- the build tools that you must install to do the build
- the database clients that you must install to do the build

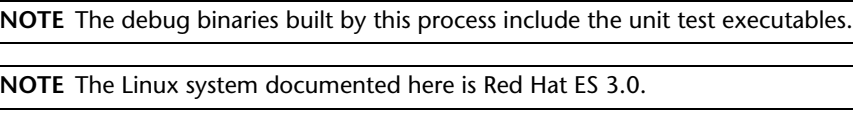

A briefer description of the build process is in *OpenSourceBuild\_README.txt*file in the build directory.

<span id="page-33-4"></span>Whether you intend to build applications on top of FDO or modify the FDO code itself, you must build the binaries.

### <span id="page-33-1"></span>**Disk Space**

<span id="page-33-5"></span>The worse case requirement for build and install disk space occurs if you build both the debug and release versions and install the debug version. In this case you require 2 GB of disk space. This requirement is exclusive of the disk space required for the Subversion client including dependencies (6.1 MB), the build tools (12 MB) and the ArcSDE and MySQL provider clients and ODBC driver (115MB). The final total is 2.13 GB.

### <span id="page-33-2"></span>**Install the Repository Tool**

The FDO code is stored in Subversion repositories on the Open Source Geospatial Foundation website. Use a Subversion client to obtain the FDO source from these repositories.To browse the list of available clients, click the Get help? link at the left-hand sideof the *https://www.osgeo.org* page. A new browser window is displayed; click the About source code version control with Subversion link. Follow the instructions there to obtain and install a client. The instructions in this document are based on the use of the SVN command-line client.

For the purpose of this document, the following RPMs from *http://the.earth.li/pub/subversion/summersoft.fay.ar.us/pub/subversion/latest/rhel-3/bin/* were installed.

- subversion-1.3.1-1.rhel3.i386.rpm
- neon-0.24.7-1.i386.rpm
- mod\_dav\_svn-1.3.1-1.rhel3.i386.rpm

**NOTE** mod dav svn-1.3.1-1 requires a version of httpd >= 2.0.46. The required version of httpd was already present on the test machine.

<span id="page-34-2"></span>**NOTE** The rpm install puts the svn binary in */usr/bin*

### <span id="page-34-0"></span>**Get the Source**

The FDO source code is located on the Open Source Geospatial Foundation website. You must first become a registered user of the site and then login before you can download source from the site. Go to *https://www.osgeo.org*. In the upper right-hand corner there is a link labeled Register. Click on this link and follow the instructions for registering and logging in. Once you have logged in, you may get the source by either downloading a gzipped tar file or doing a "checkout" from a set of Subversion repositories.

**NOTE** The "checkout" is read-only.

### <span id="page-34-1"></span>**Subversion Repositories**

The SVN client enables you to download files from a Subversion repository into a build folder for the FDO API and a set of supported FDO Providers. A URL identifies the repository and a local path identifies the folder that receives the downloaded files. In this documentation, the build folder is named /home/OpenSource.

To get the source from the repositories, execute the appropriate SVN commands in a terminal window.

**NOTE** The directory argument can be an absolute or relative path.

Get the Source | **29**

**NOTE** The MySQL and ODBC providers share a repository location under GenericRdbms.

**NOTE** The fdocore components includes a script called checkoutsvn.sh, which can be used to get updates for the all of the components from the Subversion repositories.

### <span id="page-35-0"></span>**FDO Trunk Code Repository**

To get the source from the repository, execute the following command:

<span id="page-35-1"></span>svn checkout https://svn.osgeo.org/fdo/trunk /home/OpenSource

### **FDO 3.2.2 Branched Code Repository**

To get the source from the repository, execute the following commands:

```
svn checkout https://svn.osgeo.org/fdocore/branches/3.2.x
/home/OpenSource
svn checkout
https://svn.osgeo.org/fdoarcsde/branches/3.2.x/Providers/ArcSDE
/home/OpenSource\Providers\ArcSDE
svn checkout
https://svn.osgeo.org/fdogdal/branches/3.2.x/Providers/GDAL
/home/OpenSource\Providers\GDAL
svn checkout
https://svn.osgeo.org/fdordbms/branches/3.2.x/Providers/GenericRdbms
   /home/OpenSource\Providers\GenericRdbms
svn checkout https://svn.osgeo.org/fdosdf/branches/3.2.x/Providers/SDF
   /home/OpenSource\Providers\SDF
svn checkout https://svn.osgeo.org/fdoshp/branches/3.2.x/Providers/SHP
   /home/OpenSource\Providers\SHP
svn checkout https://svn.osgeo.org/fdowfs/branches/3.2.x/Providers/WFS
   /home/OpenSource\Providers\WFS
```
svn checkout https://svn.osgeo.org/fdowms/branches/3.2.x/Providers/WMS /home/OpenSource\Providers\WMS

### **30** | Chapter 2 Building FDO on Linux

### <span id="page-36-0"></span>**FDO 3.2.1 Branched Code Repository**

To get the source from the repository, execute the following commands:

```
svn checkout https://svn.osgeo.org/fdocore/branches/3.2.1
/home/OpenSource
```

```
svn checkout
```

```
https://svn.osgeo.org/fdoarcsde/branches/3.2.1/Providers/ArcSDE
/home/OpenSource\Providers\ArcSDE
```

```
svn checkout
```
https://svn.osgeo.org/fdogdal/branches/3.2.1/Providers/GDAL /home/OpenSource\Providers\GDAL

svn checkout

- https://svn.osgeo.org/fdordbms/branches/3.2.1/Providers/GenericRdbms /home/OpenSource\Providers\GenericRdbms
- svn checkout https://svn.osgeo.org/fdosdf/branches/3.2.1/Providers/SDF /home/OpenSource\Providers\SDF
- svn checkout https://svn.osgeo.org/fdoshp/branches/3.2.1/Providers/SHP /home/OpenSource\Providers\SHP
- <span id="page-36-3"></span>svn checkout https://svn.osgeo.org/fdowfs/branches/3.2.1/Providers/WFS /home/OpenSource\Providers\WFS
- svn checkout https://svn.osgeo.org/fdowms/branches/3.2.1/Providers/WMS /home/OpenSource\Providers\WMS

## <span id="page-36-2"></span><span id="page-36-1"></span>**Review the Copyright and Licensing Information**

<span id="page-36-4"></span>The copyright and licensing information for the FDO API is contained in the *License\_README.txt* file in the build folder.

### **Updating the Source**

You can update the source by running the *checkoutsvn.sh* script.

Review the Copyright and Licensing Information | **31**

In a terminal window where the current folder is the build directory, enter checkoutsvn -h. The help text displayed is as follows:

- checkoutsvn.sh [--h]
- [--o OutFolder]
- [--w WithModule]
- --s Source
- --u UserId
- --p UserPassword
- Help: --h[elp]
- Source: --s[ource]=location of source file, either branch location, tag location or trunk

**NOTE** The possible arguments are --s trunk, --s <tagIdentifier>, and --s <branchIdentifier>. Get the tag or branch identifier by browsing *<http://fdo.osgeo.org>*, clicking the Subversion link and then clicking the tag or branches link.

- OutFolder: --o[utpath]=destination folder for files
- WithModule: --w[ith]=all(default) fdo thirdparty providers utilities shp sdf wfs wms arcsde rdbms gdal
- User: --u[ser]=user id
- Password: --p[assword]=user password

You can update all of the source by running the *checkoutsvn.sh* script in the build directory. The syntax is ./checkoutsvn.sh --o /home/OpenSource --s <source> --u yourusername --p yourpassword.

You can update the source for specified components by using the with option. The syntax is ./checkoutsvn.sh --o /home/OpenSource --s <source>--u yourusername --p yourpassword --w desiredComponent.

The possible arguments for the with option are:

- all checkout all source from the fdocore, fdoshp, fdosdf, fdowfs, fdowms, fdoarcsde, and fdordbms subversions
- fdo checkout all source from the Fdo folder in the fdocore subversion
- fdocore checkout all source from the fdocore subversion
- thirdparty checkout all source from the Thirdparty folder in the fdocore subversion
- providers checkout all source from the fdoshp, fdosdf, fdowms, fdowfs, fdoarcsde, fdordbms and gdal subversions
- utilities checkout all source from the Utilities folder in the fdocore subversion
- shp checkout all source from the fdoshp subversion
- sdf checkout all source from the fdosdf subversion
- wfs checkout all source from the fdowfs subversion
- wms checkout all source from the fdowms subversion
- <span id="page-38-2"></span>arcsde - checkout all source from the fdoarcsde subversion
- rdbms checkout all source from the fdordbms subversion

### <span id="page-38-1"></span><span id="page-38-0"></span>**Install the Build Tools**

### **Binary Build Tools**

The following software is used during the process of building the FDO binaries.

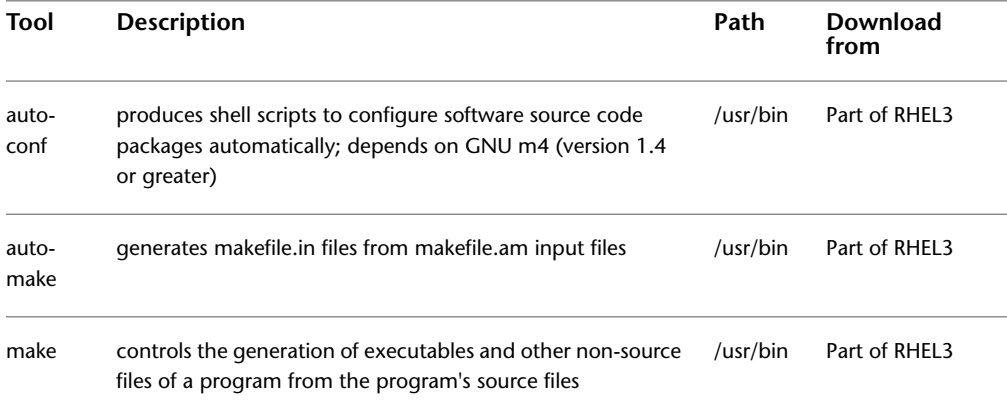

Install the Build Tools | **33**

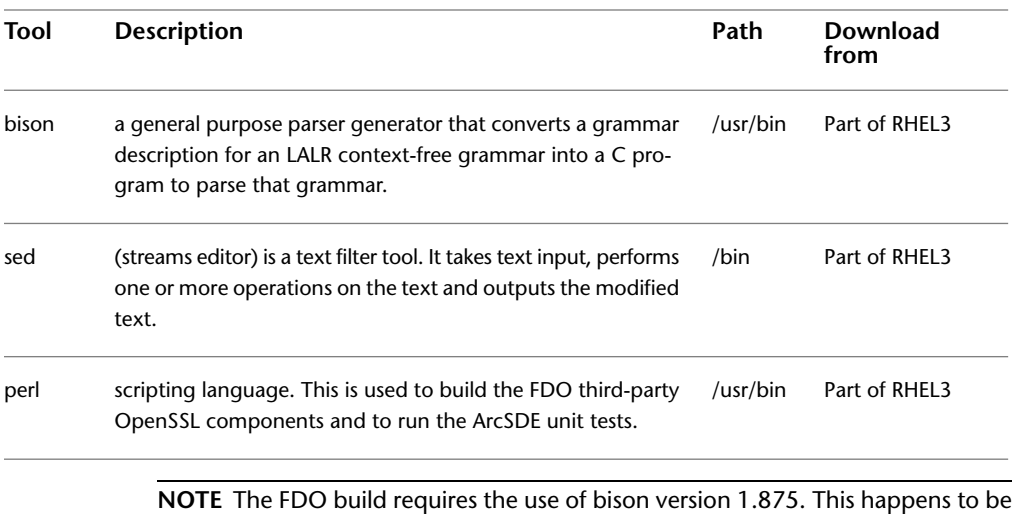

the installed version on the Red Hat Linux machine used during the writing of this document. You can obtain an rpm for version 1.875-5 from *http://rpmfind.net/linux/RPM/fedora/1/i386/bison-1.875-5.i386.html*.

### <span id="page-39-0"></span>**Documentation Build Tools**

The following software is used during the process of building the FDO documentation.

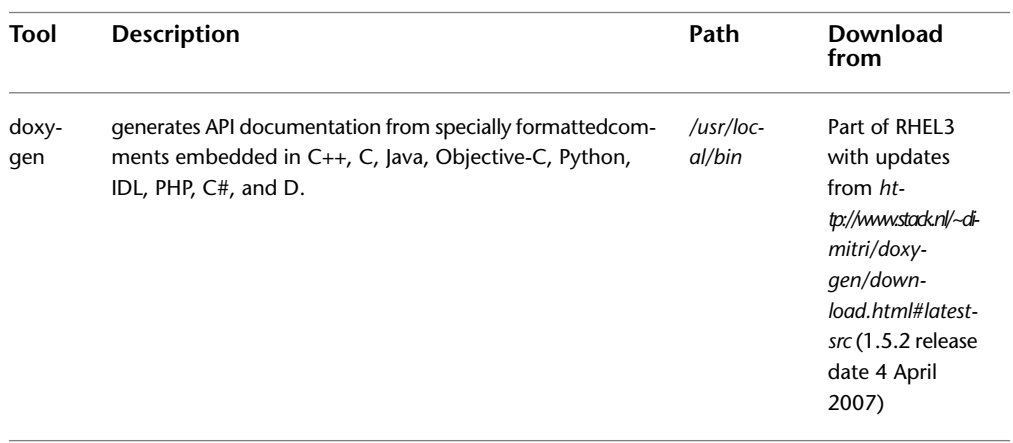

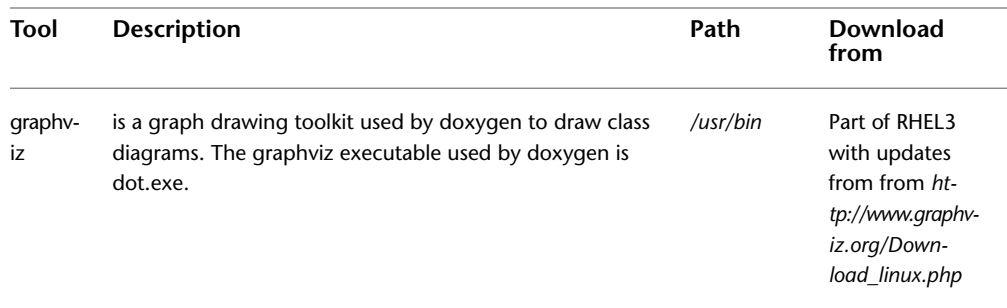

### <span id="page-40-2"></span><span id="page-40-0"></span>**Install RDBMS Clients**

Building the ArcSDE, MySQL, and ODBC providers is dependenct on client libraries being available.

### <span id="page-40-1"></span>**ArcSDE 9.1 Client SDK**

You must purchase the ArcSDE 9.1 client SDK from an ESRI vendor. There are instructions on how to purchase the client at *http://www.esri.com/software/arcgis/arcsde/how-to-buy.html*.

Install the client to a location outside of the build directory. The build script uses the SDEHOME environment variable to find the client headers and libraries. For more information about the SDEHOME variable, read the section entitled "Environment Variables."

The list of ArcSDE client files follows.

- etc/services.sde
- include/pe.h
- include/pedef.h
- include/pef.h
- include/pe\_coordsys\_from\_prj.h
- include/sg.h
- include/sgerr.h
- include/sdeerno.h

Install RDBMS Clients | **35**

- include/sderaster.h
- include/sdetype.h
- lib/libedgemt.so
- lib/libgsrvrdb291.so
- lib/libgsrvrora9i91.so
- lib/libicudata.so.22.0
- lib/libicuuc.so.22.0
- lib/libloceng.so
- lib/liblocssa.so
- lib/libmtchloc.so
- lib/libmtchmt.so
- lib/libpe91.a
- lib/libpe91.so
- lib/libsde91.a
- lib/libsde91.so
- lib/libsdedb2srvr91.so
- lib/libsdeora9isrvr91.so
- lib/libsg91.a
- lib/libsg91.so
- lib/libxerces-c.so.21.0

### <span id="page-41-0"></span>**MySQL Client**

Download a Linux x86 RPM package containing the latest production release of MySQL 5.0 from *http://dev.mysql.com/downloads/mysql/5.0.html*. The builds done during the writing of this document used the 5.0.22 version.

### **36** | Chapter 2 Building FDO on Linux

### <span id="page-42-0"></span>**ODBC Oracle Driver**

Download version 3.0 of the Easysoft ODBC Oracle driver. This driver works with both the 10gR1 database client or instant client. The install package includes a version of the Unix ODBC Driver Manager. For more information about the driver manager software, browse *http://www.unixodbc.org*.

- **1** Browse *<http://www.easysoft.com>*.
- **2** Click Products.
- **3** Scroll. Click Easysoft ODBC-Oracle driver.
- **4** Login.
- **5** Select Linux x86 (32-bit) from the platform list box.
- **6** Click Download. This action initiates the download of odbc-oracle-3.0.0-linux-x86-glibc.tar.

Untar the download file. Untarring odbc-oracle-3.0.0-linux-x86-glibc.tar causes the contents of the tar file to be written to a directory called odbc-oracle-3.0.0-linux-x86-glibc. *Read the INSTALL.txt file*. This document recommends that you do the installation as root so that you can install to /usr/local. It also recommends that you install the version of the unixODBC driver manager that comes bundled with the Easysoft ODBC-Oracle driver installation package. The document explains what options were used to build this version of the driver manager and thus how it differs in behavior from what you will get if you install a version from *<http://www.unixODBC.org>*. The document explains how to install the licensed version of the driver.

The installation described here followed the recommendations to install as root to /usr/local and to use the bundled unixODBC driver manager. It also installed a licensed version using the license script called by the installer script. This is optional. You have the option of leaving the step of acquiring a license to a later time.

**NOTE** The unlicensed version does not work with Oracle 10g databases.

In a terminal window do the following:

Before you begin, verify that there is no previous easysoft installation. Check /etc for the odbc.ini and odbcinst.ini files. Check the */etc/ld.so.conf* file for

ODBC Oracle Driver | **37**

easysoft paths. Check for an easysoft directory in */usr/local*. The latter is the default install location.

- **1** su root
- **2** export ORACLE\_HOME=<pathToOracleClient>

**NOTE** The target RHEL3.0 machine has a 10gR1 full client installed in /app/oracle/OraHome 1. So for this exercise <pathToOracleClient> is */app/oracle/OraHome\_1*. **DO NOT** use the Oracle instant client.

- **3** cd <path>/odbc-oracle-3.0.0-linux-x86-glibc
- **4** ./install
- **5** Read the license and type yes to accept it.
- **6** Press enter to accept the default location (/urs/local).
- **7** Press enter to accept the default no answer to the question about there being a unixODBC driver manager already installed.
- **8** Press enter to accept the yes answer to the question about requesting an Easysoft ODBC-Oracle Driver License now. This causes the license script to run. It runs inline with the installer script.
- **9** Type 2 to initiate the acquisition of a license for the driver.
- **10** Supply values for your name, company, email address, phone number, fax number, and license authorization number.
- **11** Select the option to obtain the license automatically from the Easysoft license daemon.
- **12** Select the option to exit from licensing script and return to the installer script. The installer script tells you that it will create a data source called 'ORACLE.'
- **13** Enter the Oracle Database Name. Since we connect to the database by way of a client, we specify the Net Service Name. This is one of the names found in the \$ORACLE\_HOME/network/admin/tnsnames.ora file. This name indexes a structure containing the hostname, port, and database service name of the instance to connect to.
- **14** Enter an Oracle user name. This name must be a valid user in the Oracle instance.
- **15** Enter the Oracle password for <user> where <user> is value you just entered in the previous step.
- **16** Press enter to answer yes to the question about installing the driver data source. This completes the installation.
- **17** cd /usr/local/easysoft/unixODBC/bin
- **18** ./isql -v ORACLE You should get a message saying 'Connected' and the SQL prompt.

**NOTE** 'ORACLE' is the name of the data source created by the installer. The information about the data source is in the */etc/odbc.ini* file.

**NOTE** The build script uses the FDOODBC environment variable to locate the ODBC libraries. The script expects to find a lib directory in the path value contained in FDOODBC. The FDOODBC variable is set by the setenvironment.sh script; for more information, read the section entitled "Environment Variables."

<span id="page-44-1"></span>As a result of the installation the odbc.ini and odbcinst.ini files are written to */etc*. The odbcinst.ini identifies the shared object files for the driver, and the odbc.ini contains mapping of the Data Source Name (DSN) to the Oracle database. You will need this DSN to run the unit tests.

### <span id="page-44-0"></span>**Environment Variables**

Use the setenvironment.sh script in the build directory to set the environment variables before commencing the build. The script assigns default values to most of these variables as noted below and tests for the existence of the directories. If the script detects that a directory does not exist, it will request that you modify the script. The default locations for the MySQL and ArcSDE clients are inside the build directory hierarchy. You change the default values of FDOMYSQL, SDEHOME, FDOODBC, and LD\_LIBRARY\_PATH.

**NOTE** Source the script (source setenvironment.sh), so that the environment variables are set in the parent shell.

**NOTE** Add the following line to the setenvironment.sh script before running it: export FDOODBC=<directory> where <directory> is the location of the *lib* and *include* directories for the ODBC Driver Manager.

■ FDO (default is \$PWD/Fdo)

Environment Variables | **39**

- FDOMYSQL (default is \$FDOTHIRDPARTY/mysql/rhlinux). This is optional. If you installed MySQL RPMs, you will find the libs in /usr/lib/mysql and the includes in /usr/include/mysql. The build script will find them.
- FDOTHIRDPARTY (default is \$PWD/Thirdparty)
- FDOUTILITIES (default is \$PWD/Utilities)
- SDEHOME (default is \$FDOTHIRDPARTY/ESRI/ArcSDEClient91/Linux). Set it to the location of the ArcSDE client lib and include directories.
- FDOODBC Set it to the location of the unixODBC driver manager's include and libraries files. Typically, this is */usr/local/easysoft/unixODBC*.
- <span id="page-45-3"></span>■ LD\_LIBRARY\_PATH. Adds/usr/local/fdo-3.2.0/lib. Adds \$SDEHOME/lib so that the ArcSDE UnitTest binary can find the ArcSDE client shared objects.

### <span id="page-45-1"></span><span id="page-45-0"></span>**Building FDO**

### **Build Scripts**

The build folder contains three bat files:

- build\_thirdparty.sh builds and installs third-party DLLs used by the providers
- build\_parse.sh recreates the FDO filter and expression language grammar source files from yacc files
- build\_linux.sh builds and installs the fdo core and provider DLLs

### <span id="page-45-2"></span>**Build Order**

Build the thirdparty components first. Optionally generate the FDO filter and expression language grammar source files. Build the FDO and utility components. Finally build the providers.

### <span id="page-46-0"></span>**Run the build\_thirdparty.sh Script**

The assumption is that you are not changing the third-party software. So these binaries need only be built once. If you notice a third-party component has been updated during a run of checkoutsvn.sh, you must run this script again.

In a terminal window where you ran the setenvironment.sh script, enter ./build\_thirdparty.sh --h.

- build\_thirdparty.sh [--h] [--a Action] [--m ConfigMakefiles]
- Help: --h[elp]
- Action: --a[ction] buildinstall(default), build, install, uninstall, clean
- ConfigMakefiles: --m[akefile] configure(default), noconfigure

The default action is to configure the makefiles, do the make and install the software in the distribution directory. The --m noconfigure option can be used to skip the configuring of the makefiles.

The following files are installed to */usr/local/fdo-3.2.0/lib*:

- libxalan-c.so.17.0
- libxalanMsg.so.17.0
- libxerces-c.so.25.0
- libgdal.so.1.9.0

### <span id="page-46-1"></span>**Optionally Run the build\_parse.sh Script**

The FDO build uses several source (.cpp and .h) files generated from .y files by the Bison and Sed utilities. These .y files define a grammar for the FDO expression and filter language. If you change the .y files, you must run the *build\_parse.sh* script to regenerate the source files.

Run the build\_thirdparty.sh Script | **41**

### <span id="page-47-0"></span>**Run the build\_linux.sh Script**

In a terminal window enter cd /home/OpenSource and then enter build --h. The build help text is contained in the following list:

- build\_linux.sh [--h] [--c BuildType] [--a Action] [--w WithModule] [--d BuildDocs] [--m ConfigMakefiles]
- Help: --h[elp]
- BuildType: --c[onfig] release(default), debug
- Action: --a[ction] buildinstall(default), build, install, uninstall, clean
- ConfigMakefiles: --m[akefile] configure (default), noconfigure
- WithModule: --w[ith] all (default), fdocore, fdo, utilities, providers, shp, sdf, wfs, wms, arcsde, rdbms, gdal
- BuildDocs: --d[ocs] skip(default), build

**NOTE** The --c debug option causes the unit test executables to be built. The --m noconfigure option causes the step of configuring the makefiles to be skipped. The --w fdocore option is the same as --w fdo and --w utilities options combined.

The --w fdo option together with the --a buildinstall option causes libFDO-3.2.0.so and libFDO.la to be written to */usr/local/fdo-3.2.0/lib*. Xml schema files are written to */usr/local/fdo-3.2.0/Docs/XmlSchema*, Four header files, FdoCommon.h, FdoGeometry.h, Fdo.h, and FdoMessage.h, and three directories, Common, Fdo, and Geometry, are written to */usr/local/fdo-3.2.0/include*. FDOMessage.cat to be written to */usr/local/fdo-3.2.0/nls*. If you add the --d build option, you will get the API documentation generated and written to */usr/local/fdo-3.2.0/docs/HTML/FDO\_API*.

The --w utilities option together with the --a buildinstall option causes libFdoOws-3.2.0.so and libFdoOws.la to be written to */usr/local/fdo-3.2.0/lib*. There is no documentation generated for utilities.

The --w arcsde option together with the --a buildinstall option causes libArcSDEProvider-3.2.0.so and libArcSDEProvider.la to be written to */usr/local/fdo-3.2.0/lib*. The ArcSDE directory is created in */usr/local/fdo-3.2.0/include*. There is no documentation generated for ArcSDE.

The --w gdal option together with the --a buildinstall option causes libGRFPOverrides-3.2.0.so, libGRFPOverrides.la, libGRFPProvider-3.2.0.so, and libGRFPProvider.lato be written to */usr/local/fdo-3.2.0/lib*. The GdalFile directory is created in */usr/local/fdo-3.2.0/include*. There is no documentation generated for GDAL.

The --w sdf option together with the --a buildinstall option causes libSDFProvider-3.2.0.so and libSDFProvider.la to be written to */usr/local/fdo-3.2.0/lib*. The SDF directory is created in */usr/local/fdo-3.2.0/include*. There is no documentation generated for SDF.

The --w shp option together with the --a buildinstall option causes libSHPOverrides-3.2.0.so, libSHPOverrides.la, libSHPProvider-3.2.0.so, and libSHPProvider.la to be written to */usr/local/fdo-3.2.0/lib*. The SHP directory is created in */usr/local/fdo-3.2.0/include*. There is no documentation generated for SHP.

The --w wfs option together with the --a buildinstall option causes libWFSProvider-3.2.0.so, and libWFSProvider.la to be written to */usr/local/fdo-3.2.0/lib*. There are no header files written to */usr/local/fdo-3.2.0/include*. There is no documentation generated for WFS.

The --w wms option together with the --a buildinstall option causes libWMSOverrides-3.2.0.so, libWMSOverrides.la, libWMSProvider-3.2.0.so, and libWMSProvider.la to be written to */usr/local/fdo-3.2.0/lib*. The WMS directory is created in */usr/local/fdo-3.2.0/include*. There is no documentation generated for WMS.

The --w rdbms option together with the --a buildinstall option causes libFdoMySQL-3.2.0.so, libFdoMySQL.la, libFdoODBC-3.2.0.so, libFdoODBC.la, libSchemaMgr\_OV-3.2.0.so, and libSchemaMgr\_OV.la to be written to */usr/local/fdo-3.2.0/lib*. The directory Rdbms is created in */usr/local/fdo-3.2.0/include*. There is no documentation generated for MySQL or ODBC.

Configure and remove the intermediate files produced during the last build using the command ./build linux.sh -a clean

Configure and uninstall the current distribution, leaving the documentation intact, using the command ./build linux.sh -a uninstall

Configure, build and install the debug binaries using the command ./build\_linux.sh –c debug

Configure and build the release binaries component by component using the following commands.

- ./build linux.sh --a build --w fdo
- ./build linux.sh --a build --w utilities

Run the build\_linux.sh Script | **43**

- ./build linux.sh --a build --w arcsde
- ./build linux.sh --a build --w sdf
- ./build linux.sh --a build --w shp
- ./build linux.sh --a build --w wfs
- ./build linux.sh --a build --w wms
- ./build linux.sh --a build --w rdbms
- ./build linux.sh --a build --w gdal

Build and install the API documentation and install the release binaries using the following commands.

- ./build linux.sh --a install --w fdo --d build
- ./build linux.sh --a install --w providers --d build

Remove intermediate files from the build directories and uninstall the binaries and include files from the output directories using the following commands.

■ ./build linux.sh --a clean --w fdo ■ ./build linux.sh --a clean --w utilities ■ ./build linux.sh --a clean --w providers ■ ./build linux.sh --a uninstall --w fdo ■ ./build linux.sh --a uninstall --w providers ■ ./build linux.sh --a uninstall --w utilities

**NOTE** The uninstall commands do not delete the API documentation in the docs directory.

Configure, build, and install the debug binaries using the following commands.

- ./build linux.sh --c debug --m noconfigure --w fdo
- ./build linux.sh --c debug --m noconfigure --w utilities
- ./build linux.sh --c debug --w providers

## <span id="page-50-4"></span><span id="page-50-0"></span>**Unit Tests**

### <span id="page-50-1"></span>**Introduction**

Unit test executables for the Fdo core components and for the ArcSDE, GDAL, MySQL, ODBC, SDF, SHP, and WMS providers are generated during the build of the debug version.

### <span id="page-50-2"></span>**Run the FDO Unit Tests**

Do the following in a terminal window:

- **1** cd /home/OpenSource/Fdo/UnitTest
- **2** ./UnitTest

### <span id="page-50-3"></span>**Run the ArcSDE Unit Tests**

You must configure the ArcSDE server before you can run the unit tests. This procedure is described in the topic [Configure the ArcSDE Server](#page-23-5) (page 18).

You must add \$SDEHOME/lib to the LD\_LIBRARY\_PATH environment variable so that the UnitTest binary can find the ArcSDE client libraries.

The parameters in the following commands are more fully explained in the Windows build topic [Run the ArcSDE Unit Tests](#page-26-1) (page 21).

- **1** cd /home/OpenSource/Providers/ArcSDE/Src/UnitTest
- **2** ./UnitTest server=<dnsHostnameOrIPAddr> port\_multi=<port>/tcp port\_single=<port>/tcp sdepwd=<sdeUserPassword> dataset=<datasetName> rdbms=ORACLE
- **3** ./UnitTest server=<dnsHostnameOrIPAddr> port\_multi=<multiPort>/tcp port\_single=<singlePort>/tcp sdepwd=<sdeUserPassword> dataset=<datasetName> rdbms=SQLSERVER
- **4** ./UnitTest ThreadingTests server=<dnsHostnameOrIPAddr> port multi=<port>/tcp port single=<port>/tcp sdepwd=<sdeUserPassword> dataset=<datasetName> rdbms=ORACLE

Unit Tests | **45**

**5** ./UnitTest ThreadingTests server=<dnsHostnameOrIPAddr> port\_multi=<multiPort>/tcp port\_single=<singlePort>/tcp sdepwd=<sdeUserPassword> dataset=<datasetName> rdbms=SQLSERVER

### <span id="page-51-0"></span>**Run the GDAL Unit Tests**

Do the following in a terminal window:

- **1** cd /home/OpenSource/Providers/GDAL/Src/UnitTest
- **2** ./UnitTest

### <span id="page-51-1"></span>**Run the MySQL Unit Tests**

Do the following in a terminal window:

- **1** cd /home/OpenSource/Providers/GenericRdbms/Src/UnitTest
- **2** cp MySqlInit.txt MySqlInitEx.txt
- **3 NOTE** The contents of this file is "provider=MySql;service=mysqlserver;username=root;password=xxxx;clean=true;"
- **4** Edit MySqlInitEx.txt. Replace "service=mysqlserver" with "service=<hostname>" where <hostname> is the symbolic name of the IP address of the machine hosting the MySql server. Replace "password=xxxx" with "password=<rootPassword>".
- **5** Dbg/UnitTestMySql.exe initfiletest=MySqlInitEx.txt

### <span id="page-51-2"></span>**Run the ODBC Unit Tests**

There are two sets of tests. One set for Oracle, and one set for MySql. Do the following in a terminal window:

- **1** cd /home/OpenSource/Providers/GenericRdbms/Src/UnitTest
- **2** cp OdbcInit.txt OdbcInitEx.txt
- **46** | Chapter 2 Building FDO on Linux

### **3 NOTE** The contents of this file is

provider=Odbc;clean=false; serviceOracle=oraserver;usernameOracle=xxxx;passwordOr acle=xxxx;DSNOracle=xxxx;enableOracleSetup=false; serviceMySql=mysqlserver;usernameMySql=root;password=xxxx;DSN MySql=xxxx; serviceSqlServer=sqlserver;usernameSqlServer=xxxx;password SqlServer=xxxx;DSNSqlServer=xxxx;

- **4** Edit OdbcInitEx.txt. Replace "serviceOracle=oraserver" with "service=<netServiceName>" where <netServiceName> is the name of the entry in the *\$ORACLE\_HOME/network/admin/tnsnames.ora* file. Replace "xxxx" in "usernameOracle=xxxx" with the name of a user that you created in the Oracle database that has been assigned the F\_USER\_ROLE role. Replace "password=xxxx" with "password=<userPassword>". Replace the "xxxx" in "DSNOracle=xxxx" with the Data Source Name in the */etc/odbc.ini* file created during the install of the Easysoft ODBC Oracle driver. By default, that value is ORACLE.
- **5** unix> ./UnitTestOdbc initfiletest=OdbcInitEx.txt OdbcOracleTests

### <span id="page-52-0"></span>**Run the SDF Unit Tests**

Do the following in a cmd.exe window:

- **1** cd /home/OpenSource/Providers/SDF/Src/UnitTest
- **2** ./UnitTest

### <span id="page-52-1"></span>**Run the SHP Unit Tests**

Do the following in a cmd.exe window:

- **1** cd /home/OpenSource/Providers/SHP/Src/UnitTest
- **2** ./UnitTest

Run the SDF Unit Tests | **47**

### <span id="page-53-0"></span>**Run the WMS Unit Tests**

Do the following in a cmd.exe window:

- **1** cd /home/OpenSource/Providers/WMS/Src/UnitTest
- **2** ./UnitTest

## <span id="page-54-0"></span>**Index**

Index | **49**

毌